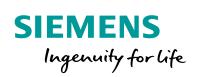

Industry Online Support

Sh-

NEWS

Controlling several fans (ebm-papst) via Modbus RTU

SIMATIC S7-1200

https://support.industry.siemens.com/cs/ww/en/view/109476801

Siemens Industry Online Support

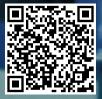

# Legal information

#### Use of application examples

Application examples illustrate the solution of automation tasks through an interaction of several components in the form of text, graphics and/or software modules. The application examples are a free service by Siemens AG and/or a subsidiary of Siemens AG ("Siemens"). They are nonbinding and make no claim to completeness or functionality regarding configuration and equipment. The application examples merely offer help with typical tasks; they do not constitute customer-specific solutions. You yourself are responsible for the proper and safe operation of the products in accordance with applicable regulations and must also check the function of the respective application example and customize it for your system.

Siemens grants you the non-exclusive, non-sublicensable and non-transferable right to have the application examples used by technically trained personnel. Any change to the application examples is your responsibility. Sharing the application examples with third parties or copying the application examples or excerpts thereof is permitted only in combination with your own products. The application examples are not required to undergo the customary tests and quality inspections of a chargeable product; they may have functional and performance defects as well as errors. It is your responsibility to use them in such a manner that any malfunctions that may occur do not result in property damage or injury to persons.

#### **Disclaimer of liability**

Siemens shall not assume any liability, for any legal reason whatsoever, including, without limitation, liability for the usability, availability, completeness and freedom from defects of the application examples as well as for related information, configuration and performance data and any damage caused thereby. This shall not apply in cases of mandatory liability, for example under the German Product Liability Act, or in cases of intent, gross negligence, or culpable loss of life, bodily injury or damage to health, non-compliance with a guarantee, fraudulent non-disclosure of a defect, or culpable breach of material contractual obligations. Claims for damages arising from a breach of material contractual obligations shall however be limited to the foreseeable damage typical of the type of agreement, unless liability arises from intent or gross negligence or is based on loss of life, bodily injury or damage to health. The foregoing provisions do not imply any change in the burden of proof to your detriment. You shall indemnify Siemens against existing or future claims of third parties in this connection except where Siemens is mandatorily liable.

By using the application examples you acknowledge that Siemens cannot be held liable for any damage beyond the liability provisions described.

#### Other information

Siemens reserves the right to make changes to the application examples at any time without notice. In case of discrepancies between the suggestions in the application examples and other Siemens publications such as catalogs, the content of the other documentation shall have precedence.

The Siemens terms of use (https://support.industry.siemens.com) shall also apply.

#### Security information

Siemens provides products and solutions with industrial security functions that support the secure operation of plants, systems, machines and networks.

In order to protect plants, systems, machines and networks against cyber threats, it is necessary to implement – and continuously maintain – a holistic, state-of-the-art industrial security concept. Siemens' products and solutions constitute one element of such a concept.

Customers are responsible for preventing unauthorized access to their plants, systems, machines and networks. Such systems, machines and components should only be connected to an enterprise network or the internet if and to the extent such a connection is necessary and only when appropriate security measures (e.g. firewalls and/or network segmentation) are in place.

For additional information on industrial security measures that may be implemented, please visit <a href="https://www.siemens.com/industrialsecurity">https://www.siemens.com/industrialsecurity</a>.

Siemens' products and solutions undergo continuous development to make them more secure. Siemens strongly recommends that product updates are applied as soon as they are available and that the latest product versions are used. Use of product versions that are no longer supported, and failure to apply the latest updates may increase customer's exposure to cyber threats.

To stay informed about product updates, subscribe to the Siemens Industrial Security RSS Feed at: <u>http://www.siemens.com/industrialsecurity</u>.

# **Table of Contents**

| Legal information2 |                                                                                                    |                                                                                                    |                                                                                                    |  |
|--------------------|----------------------------------------------------------------------------------------------------|----------------------------------------------------------------------------------------------------|----------------------------------------------------------------------------------------------------|--|
| 1                  | Task                                                                                                    |                                                                                                    | 5                                                                                                    |  |
|                    | 1.1                                                                                                    | Overview                                                                                                    | 5                                                                                                    |  |
| 2                  | Solutior                                                                                                    | ۱                                                                                                    | 6                                                                                                    |  |
|                    | 2.1<br>2.2<br>2.3<br>2.3.1<br>2.3.2                                                                                                    | Overview<br>Description of the core functionality<br>Hardware and software components<br>Validity<br>Components used                                                                                                    | 7<br>9<br>9                                                                                                    |  |
| 3                  | Mode of                                                                                                    | Operation                                                                                                    | .10                                                                                                    |  |
|                    | 3.1<br>3.2<br>3.2.1<br>3.2.2<br>3.3<br>3.3.1<br>3.3.2<br>3.3.3<br>3.3.4<br>3.3.5<br>3.3.6<br>3.3.7<br>3.3.8<br>3.3.9<br>3.4<br>3.5<br>3.5<br>3.5.1<br>3.5.2 | General overview                                                                                                    | .11<br>.12<br>.13<br>.13<br>.13<br>.13<br>.13<br>.13<br>.13<br>.14<br>.15<br>.15<br>.15<br>.15<br>.15<br>.20<br>.21 |  |
| 4                  | Installat                                                                                                    | ion and Commissioning                                                                                                    | .26                                                                                                    |  |
|                    | 4.1<br>4.2<br>4.2.1<br>4.3<br>4.3.1<br>4.3.2<br>4.3.3<br>4.4<br>4.4.1<br>4.4.2                                                                              | Installing the hardware<br>Network connections<br>Setting the PG/PC interface<br>Configuration instructions<br>Adjusting the device configuration<br>Parametrization<br>Downloading the controller project part<br>HMI project part<br>Expanding the "Overview" display<br>Configuring the HMI<br>Downloading the HMI project part into the KTP900 Basic<br>Starting the PC runtime | .27<br>.28<br>.29<br>.29<br>.30<br>.31<br>.31<br>.34<br>.35<br>.36                                                  |  |
| 5                  | •                                                                                                    | ng the Application Examples                                                                                                    |                                                                                                    |  |
|                    | 5.1<br>5.2<br>5.2.1<br>5.2.2<br>5.2.3<br>5.3<br>5.4<br>5.5                                                                                                  | Intro (home screen)<br>Recurrent display elements<br>Cyclically retrieved values (input registers)<br>Writing to the holding registers<br>Default settings to operate the application example<br>Status evaluation<br>Overview<br>Fan view<br>Alarm buffer                                                                                                    | .39<br>.39<br>.40<br>.41<br>.41<br>.42<br>.42                                                                       |  |

|   | 5.6<br>5.7 | Diagnostics<br>45    | .45  |
|---|------------|----------------------|------|
|   | 5.8        | Settings             | . 45 |
|   | 5.8.1      | System time/PLC      | . 46 |
|   |            | System time          | .46  |
|   |            | PLC operating state  | .46  |
|   |            | FB "EbmPapst"        | . 47 |
|   | 5.8.2      | Brightness           | . 47 |
|   | 5.8.3      | User display         | .47  |
|   | 5.8.4      | System               | .47  |
| 6 | Append     | ix                   | .48  |
|   | 6.1        | Service and Support  | . 48 |
|   | 6.2        | Links and literature | .49  |
|   | 6.3        | Contacts             | .49  |
|   | 6.4        | Change documentation | .49  |
|   |            |                      |      |

# 1 Task

# 1.1 Overview

#### Introduction

ebm-papst offers fans with an integrated RS485 interface that can be controlled via the Modbus RTU protocol.

These fans are to be connected to a SIMATIC PLC, monitored and controlled.

#### Overview of the automation task

The figure below provides an overview of the automation task.

Figure 1-1

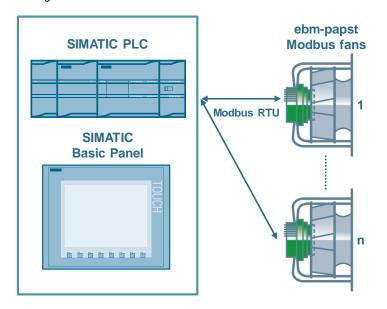

#### Description of the automation task

The application has to satisfy the following requirements:

- Communication between the SIMATIC PLC and the ebm-papst fan (reading and writing the parameters) via Modbus RTU
- Operation and monitoring of the motor parameters via HMI

# 2 Solution

# 2.1 Overview

#### Schematic layout

The figure below shows a schematic overview of the most important components of the solution:

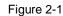

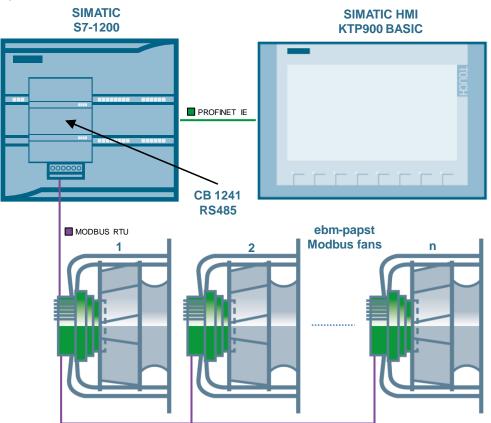

#### Configuration

A SIMATIC S7-1200 CPU with firmware V4.2.1 is used as the controller. It exchanges the motor data with up to 32 ebm-papst fans sequentially using the serial communication board CB 1241 RS485 via the Modbus RTU data protocol.

To operate and monitor the motor data, a SIMATIC HMI KTP900 BASIC (or its simulation in the TIA Portal) is used.

Configuration is performed with STEP 7 V15.

**Note** Instead of the CB 1241 RS485, the CM 1241 RS422/485 with 9-pin D-sub connector (6ES7241-1CH32-0XB0) may be used alternatively (<u>\3\</u>).

However, the CB 1241 RS485 is better suited for direct wiring of the fan (without D-sub connector).

# 2.2 Description of the core functionality

The application example's core functionality is the operation of the ebm-papst fan using the HMI.

#### Overview and description of the user interface

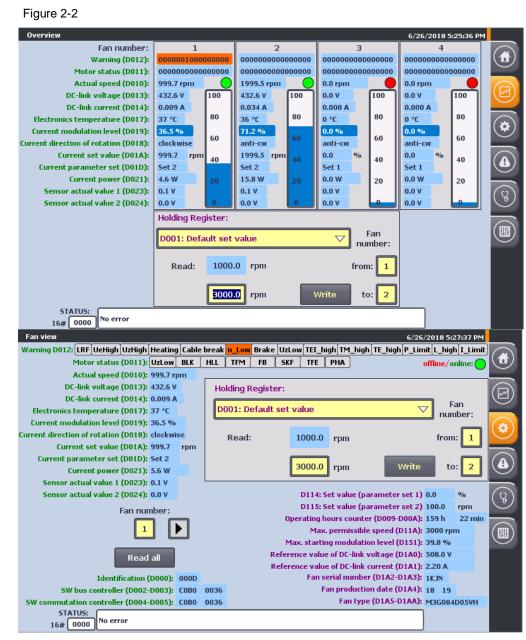

The application example can be operated using the following 2 displays:

- Fan overview with editing of the most important parameters
- Fan view with monitoring and editing the most common parameters

Chapter 5 gives a more detailed description of how to operate the user interface.

#### Advantages of this solution

In addition to the cyclic reading of the most important input registers of the ebmpapst fan, the application example allows you to edit the most common holding registers and to read fan-specific (non-writable) parameters upon request.

This application example offers the following advantages:

- Input and output of the parameters with the correct unit and meaning through the KTP900 Basic PN operator panel
- Sequential cyclic reading of the key input registers of all fans
- Overview of all (4) fans with bar graph display of the current modulation level
- Automatic retrieval of the most common holding registers after selection and subsequent editing of all fans
- Collective retrieval of device-specific input registers and non-writable holding registers of all fans upon request
- Access to the register of each fan via the control program
- Communication can be expanded to up to 32 fans

#### Topics not covered by this application

This application example establishes the sequential communication between the S7-1200 and the ebm-papst Modbus fans by means of Modbus RTU.

The selected registers are converted to the correct unit according to their meaning in line with the MODBUS parameter specification for "ebm-papst series 84 / 112 / 150 / 200" V5.00 and output.

To safely operate your ebm-papst fans, you have to familiarize yourself with this specification.

This specification does not provide a detailed description of the parameters.

Using this application example you can also access other registers from the control program (in addition to the ones selected in chapter <u>3.2</u>). However, the conversion into the correct unit is not implemented for these registers.

**Note** The MODBUS parameter specification for "ebm-papst series 84 / 112 / 150 / 200" V5.00 is provided by ebm-papst when purchasing a fan/motor of this series and upon request (see chapter <u>6.3</u>).

#### Assumed knowledge

Basic knowledge and experience with the following subjects are required for this application example:

- SIMATIC S7-1200 controller family
- TIA Portal engineering interface
- MODBUS-RTU communication protocol

# 2.3 Hardware and software components

## 2.3.1 Validity

This application example is valid for

- STEP 7 V15 or higher (TIA Portal)
- SIMATIC S7-1200 with firmware V4.2.1 or higher

## 2.3.2 Components used

The application example has been created with the following components:

## Hardware and software components

Table 2-1

| Component                                   | Qty. | Article number                       | Note                                                                                                    |
|---------------------------------------------|------|--------------------------------------|----------------------------------------------------------------------------------------------------|
| S7-1200 PM1207 POWER<br>SUPPLY              | 1    | 6EP1332-1SH71                        |                                                                                                    |
| COMPACT SWITCH<br>MODULE CSM 1277           | 1    | 6GK7277-1AA10-0AA0                   |                                                                                                    |
| CPU 1214C,<br>DC/DC/RELAY,<br>14DI/10DO/2AI | 1    | 6ES7214-1HG40-0XB0                   | Firmware V4.2.1 ( <u>\6\</u> )                                                                                                    |
| COMMUNICATION<br>BOARD CB 1241, RS485       | 1    | 6ES7241-1CH30-1XB0                   | Alternatively, you can use the<br>COMMUNICATION MODULE CM 1241,<br>RS422/485 with 9-PIN D-SUB<br>CONNECTOR (6ES7241-1CH32-0XB0)<br>( <u>\3</u> ) |
| SIMATIC HMI KTP900<br>BASIC                 | 1    | 6AV2123-2JB03-0AX0                   | Optional (can also be simulated in WinCC Basic V15)                                                                                              |
| Ethernet cable<br>TP CORD RJ45/RJ45 2M      | 3    | 6XV1870-3QH20                        |                                                                                                    |
| Standard sectional rail                     | 1    | 6ES5 710-8MA11                       | 35 mm                                                                                                    |
| Ebm-papst Modbus fan                        | 2    | Type: VarioDrive C<br>M3G084-DF05-VH | Manufacturer: ebm-papst $(\underline{10} ad \underline{11})$                                                                                     |
| SIMATIC STEP 7 BASIC<br>V15                 | 1    | 6ES7822-0AA05-0YA5                   | <ul> <li>Includes WINCC Basic V15;</li> <li>With update 2 (\<u>5</u>)</li> </ul>                                                                 |
| SIMATIC STEP 7 BASIC<br>UPGRADE V15         | 1    | 6ES7822-0AA05-0YE5                   | (As an option) Only for upgrade from<br>STEP 7 Basic V11, V12, V13 or V14                                                                        |

#### Example files and projects

The following list includes all files and projects that are used in this example.

Table 2-2

| Component                                      | Note                                       |
|------------------------------------------------|--------------------------------------------|
| 109476801_S7-1200_ebmpapst_TiaV15_PROJ_V20.zip | This zip file contains the STEP 7 project. |
| 109476801_S7-1200_ebmpapst_DOC_V20_en.pdf      | This document.                             |

# 3 Mode of Operation

# 3.1 General overview

Figure 3-1 shows the chronological sequence of the block calls in the control part of the TIA Portal project.

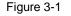

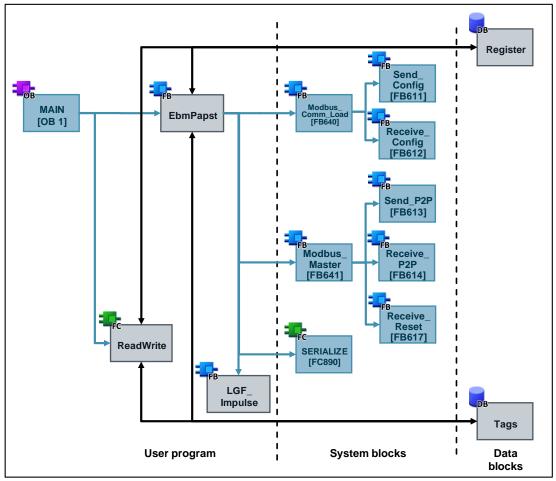

The core functionality includes the function block "EbmPapst". This block is called in the cyclic organization block "Main". The interfaces of FB "EbmPapst" are fed from the data blocks

- "Register" (this DB contains the register structure and the order of the data to be read) and
- "Tags" (this DB contains the tags to parameterize and operator the FB "EbmPapst").

The following system blocks are called in the FB "EbmPapst":

- "Modbus\_Comm\_Load" [FB640] to initialize the Modbus RTU communication
- "Modbus\_Master" [FB641] for data exchange of the S7-1200 as the master with the ebm-papst fans as the slave

 "SERIALIZE" [FB890] to convert words into an array of bytes and subsequent output as a string

The FB "LGF\_Impulse" is from the general function library ( $\underline{\}$ ) and updates the register entries of the fan to be displayed in the "fan view" HMI display in the specified interval.

The actual values of the function blocks are stored as a multi-instance in the instance data block of the FB "EbmPapst".

The FC "ReadWrite" serves to access additional registers which are not listed in the following chapter. It is called in the cyclic organization block "Main". It has an interface to the FB "EbmPapst" and is fed by the data blocks "Register" and "Tags".

## 3.2 Tab

## 3.2.1 Holding register

This application example allows you to access the following holding registers through the HMI:

| Address |       | Length | Designation                             | Write | Reset    | Password |
|---------|-------|--------|-----------------------------------------|-------|----------|----------|
| hex.    | dec.  |        |                                         |       | required | required |
| D000    | 53248 | 1      | Reset                                   | Х     | -        | -        |
| D001    | 53249 | 1      | Default set value                       | Х     | -        | -        |
| D002    | 53250 | 3      | Password                                | Х     | -        | -        |
| D005    | 53253 | 1      | Factory default for control             | Х     | -        | Х        |
| D009    | 53257 | 1      | Operating hours counter                 | -     | -        | -        |
| D00A    | 53258 | 1      | Operating minutes counter               | -     | -        | -        |
| D100    | 53504 | 1      | Fan address                             | Х     | Х        | -        |
| D101    | 53505 | 1      | Set value source                        | Х     | Х        | -        |
| D102    | 53506 | 1      | Preferred running direction             | Х     | -        | -        |
| D103    | 53507 | 1      | Save set value                          | Х     | Х        | -        |
| D104    | 53508 | 1      | Source parameter set                    | Х     | Х        | -        |
| D105    | 53509 | 1      | Internal parameter set                  | Х     | -        | -        |
| D106    | 53510 | 1      | Control mode (parameter set 1)          | Х     | Х        | -        |
| D107    | 53511 | 1      | Control mode (parameter set 2) X        |       | Х        | -        |
| D112    | 53522 | 1      | Motor stop enable (parameter set 1) X X |       | Х        | -        |
| D113    | 53523 | 1      | Motor stop enable (parameter set 2) X X |       | -        |          |
| D114    | 53524 | 1      | Set value (parameter 1)                 |       | -        |          |
| D115    | 53525 | 1      | Set value (parameter 2)                 | -     | -        | -        |
| D119    | 53529 | 1      | Maximum speed                           | Х     | Х        | Х        |
| D11A    | 53530 | 1      | Max. permissible speed                  | -     | -        | -        |
| D11F    | 53535 | 1      | Ramp-up time                            | Х     | Х        | -        |
| D120    | 53536 | 1      | Ramp-down time                          | Х     | Х        | -        |
| D145    | 53573 | 1      | Ceiling speed for speed monitoring X    |       | Х        | Х        |
| D148    | 53576 | 1      | Source running direction X X -          |       | -        |          |
| D149    | 53577 | 1      | Transfer rate                           | Х     | Х        | Х        |
| D14A    | 53578 | 1      | Parity configuration                    | Х     | Х        | Х        |

| Address |       | Length | Designation                           | Write | Reset    | Password |
|---------|-------|--------|---------------------------------------|-------|----------|----------|
| hex.    | dec.  |        |                                       |       | required | required |
| D150    | 53584 | 1      | Shedding function                     | Х     | Х        | Х        |
| D151    | 53585 | 1      | Max. starting modulation level        | -     | -        | -        |
| D152    | 53586 | 1      | Number of start attempts              | Х     | Х        | Х        |
| D153    | 53587 | 1      | Relay drop-out delay                  | Х     | Х        | -        |
| D15B    | 53595 | 1      | Emergency operation running direction | X     | Х        | Х        |
| D15C    | 53596 | 1      | Emergency operation function on/off   | Х     | Х        | Х        |
| D15D    | 53597 | 1      | Set value for emergency operation     | Х     | Х        | Х        |
| D15E    | 53598 | 1      | Emergency operation time delay        | Х     | Х        | Х        |
| D1A0    | 53664 | 1      | Reference value of DC-link voltage    | -     | -        | -        |
| D1A1    | 53665 | 1      | Reference value of DC-link current    | -     | -        | -        |
| D1A2    | 53666 | 2      | Fan serial number                     | -     | -        | -        |
| D1A4    | 53668 | 1      | Fan production date                   | -     | -        | -        |
| D1A5    | 53669 | 6      | Fan type                              | -     | -        | -        |

# 3.2.2 Input register

This application example allows you to read the following input registers through the HMI:

| Ado  | dress | Designation                             |  |
|------|-------|-----------------------------------------|--|
| hex. | dec.  |                                         |  |
| D000 | 53248 | Identification                          |  |
| D002 | 53250 | Software name bus controller            |  |
| D003 | 53251 | Software version bus controller         |  |
| D004 | 53252 | Software name commutation controller    |  |
| D005 | 53253 | Software version commutation controller |  |
| D010 | 53264 | Actual speed                            |  |
| D011 | 53265 | Motor status                            |  |
| D012 | 53266 | Warning                                 |  |
| D013 | 53267 | Link voltage                            |  |
| D014 | 53268 | Link current                            |  |
| D017 | 53271 | Electronics temperature                 |  |
| D018 | 53272 | Current direction of rotation           |  |
| D019 | 53273 | Current modulation level                |  |
| D01A | 53274 | Current set value                       |  |
| D01D | 53277 | Current parameter set                   |  |
| D021 | 53281 | Current power                           |  |
| D023 | 53283 | Sensor actual value 1                   |  |
| D024 | 53284 | Sensor actual value 2                   |  |

# 3.3 PLC data types

## 3.3.1 "typeCyclic"

The PLC data type "typeCyclic" includes the order of the data to be exchanged.

Table 3-3

| Name | Data type                         | Description                     |
|------|-----------------------------------|---------------------------------|
| last | Int                               | Last field element to be edited |
| data | Array[09] of<br><u>"typeData"</u> | Order of the data to exchange   |

## 3.3.2 "typeData"

The PLC data type "typeData" includes the parameters for reading and writing to the registers.

Table 3-4

| Name   | Data type | Description                                                                                                    |  |
|--------|-----------|----------------------------------------------------------------------------------------------------|--|
| mbAddr | UInt      | Modbus address of the slaves to be addressed (1247)                                                                                                    |  |
| mode   | USInt     | Mode selection: Defines the type of request [read (0 for holding registers; 104 for input registers) or write(1)]                                                                                                    |  |
| addr   | UDInt     | <ul> <li>Start address in the slave: Defines the start address of the data to access:</li> <li>453249 to 453259 (16#D000 to 16#D00A) and<br/>453505 to 453675 (16#D100 to 16#D1AA) for<br/>reading (mode = 0) and writing holding registers (mode = 1)</li> <li>53248 to 53286 (16#D000 to 16#D026) for<br/>reading input registers (mode = 104)</li> </ul> |  |
| len    | UInt      | Data length: Defines the number of words which this request shall access (a maximum of 9 words is possible due to the slave)                                                                                                    |  |

## 3.3.3 "typeFan"

The PLC data type "typeFan" contains the data of the respective fan.

| Name           | Data type                                     | Description                                                           |
|----------------|-----------------------------------------------|-----------------------------------------------------------------------|
| mbAddr         | UInt                                          | Modbus address of the slaves to be addressed (1247)                   |
| errorStatus    | Word                                          | Status evaluation (error code)                                        |
| holding0       | Array[5324853258]<br>of <u>"typeRegister"</u> | Holding register:<br>D000 (reset) to D00A (operating minutes counter) |
| holding1       | Array[5350453674]<br>of <u>"typeRegister"</u> | Holding register:<br>D100 (fan address) to D1AA (fan type)            |
| input          | Array[5324853286]<br>of <u>"typeRegister"</u> | Input register:<br>D000 (identification) to D026 (reserved)           |
| productionData | "typeProductionData"                          | Fan production data                                                   |

## 3.3.4 "typeHMI"

The PLC data type "typeHMI" contains information about the visibility display in the HMI.

Table 3-6

| Name                  | Data type  | Description                                                                                      |
|-----------------------|------------|--------------------------------------------------------------------------------------------------|
| unit                  | "typeUnit" | Includes information about the correct representation of the setpoint unit ("1/min" or "%")      |
| buttonInvisible       | Bool       | Hides the write and "read all" buttons                                                           |
| readBusy              | Bool       | Is TRUE as long as a holding register is read                                                    |
| writeBusy             | Bool       | Is TRUE for as long as the "Write holding register" job is executed                              |
| readAllBusy           | Bool       | Is TRUE for as long as the "Read all registers" job is executed                                  |
| readAllProgress       | Real       | Progress of the "Read all registers" job in percent                                              |
| readFan               | USInt      | Fan data to be displayed in the "Fan view" display                                               |
| readFanNotIncreasable | Bool       | If TRUE, the button for increasing "readFan" is hidden                                           |
| errorFan              | USInt      | Variables for the display of the faulty fan                                                      |
| multiplex             | Bool       | Request for copying the data record from "readFan" to the display data in the "Fan view" display |

## 3.3.5 "typeManual"

The PLC data type "typeManual" contains the information for exchanging data between the FB "EbmPapst" and the FC "ReadWrite".

Table 3-7

| Name        | Data type         | Description                                                        |
|-------------|-------------------|--------------------------------------------------------------------|
| step        | USInt             | Step counter for FC "ReadWrite"                                    |
| req         | Bool              | Request of manual access via FC "ReadWrite"                        |
| fanNumber   | USInt             | Fan to be addressed                                                |
| data        | "typeData"        | Contains the information which data to read                        |
| dataPtr     | Array[08] of UInt | Data buffer with the values to read or write                       |
| busy        | Bool              | FC "ReadWrite" is being edited                                     |
| done        | Bool              | FC "ReadWrite" was completed without errors (active for one cycle) |
| error       | Bool              | FC "ReadWrite" was completed with errors (active for one cycle)    |
| errorStatus | Word              | Status evaluation (error code) of FC "ReadWrite"                   |

## 3.3.6 "typeProductionData"

The PLC data type "typeProductionData" includes the fan's manufacturing data.

Table 3-8

| Name Data type                      |            | Description                                              |  |  |
|-------------------------------------|------------|----------------------------------------------------------|--|--|
| serialNumber String[4]              |            | Fan serial number (consecutive number)                   |  |  |
| productionDate "typeProductionDate" |            | PLC data type with the fan's production date (year/week) |  |  |
| fanType                             | String[12] | Fan type (designation)                                   |  |  |

## 3.3.7 "typeRead"

The PLC data type "typeRead" includes the placeholder to read registers.

Table 3-9

| Name Data type |                   | Description                            |  |  |
|----------------|-------------------|----------------------------------------|--|--|
| req Bool       |                   | Request to read a register             |  |  |
| data           | <u>"typeData"</u> | PLC data type with the read parameters |  |  |
| uint UInt      |                   | Read data value                        |  |  |
| real Real      |                   | Calculated floating point value        |  |  |

## 3.3.8 "typeRegister"

The PLC data type "typeRegister" contains the read and calculated value of the respective register as well as the calculation instruction.

#### Table 3-10

| Name       | Data type | Description                     |
|------------|-----------|---------------------------------|
| uint       | UInt      | Read data value                 |
| calc USInt |           | Algorithm                       |
| real       | Real      | Calculated floating point value |

## 3.3.9 "typeWrite"

The PLC data type "typeWrite" includes the placeholder to read registers.

| Name     | Data type            | Description                                                                                                    |  |
|----------|----------------------|----------------------------------------------------------------------------------------------------|--|
| req      | Bool                 | Request to write to registers                                                                                                    |  |
| fanRange | "typeFanRange"       | Contains the number of the first and last fan to be written (the number<br>of the first fan to be written is at the same time the number of the fan<br>which is read) |  |
| data     | <u>"typeData"</u>    | PLC data type with the write parameters                                                                                                    |  |
| uint     | Array[02] of<br>UInt | Data values to write in the "UInt" data format                                                                                                    |  |
| minUint  | UInt                 | Lower input limit value for the HMI input field for the "UInt" data format                                                                                            |  |
| maxUint  | UInt                 | Upper input limit value for the HMI input field for the "UInt" data format                                                                                            |  |
| real     | Real                 | Data value to write in the "Real" data format                                                                                                    |  |
| maxReal  | Real                 | Upper input limit value for the HMI input field for the "Real" data format                                                                                            |  |

#### FB "EbmPapst" 3.4

This function block was especially developed for serial communication with several fans from ebm-papst via the Modbus RTU data protocol (based on the MODBUS parameter specification for "ebm-papst series 84 / 112 / 150 / 200" V5.00). It is called in the cyclic organization block "Main".

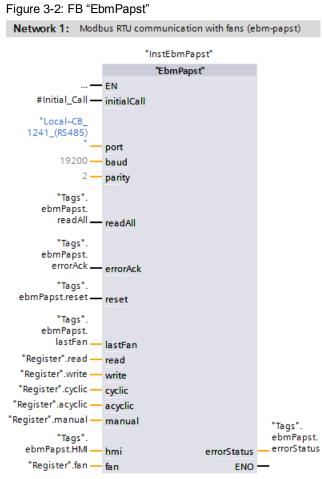

| Table 3-12: Parameter of the FB "EbmPapst" | , |
|--------------------------------------------|---|

| Name        | P type | Data type | Comment                                                                                 |
|-------------|--------|-----------|-----------------------------------------------------------------------------------------|
| initialCall | IN     | Bool      | First cycle after restarting the CPU (parameter<br>"Initial_Call" from the calling OB1) |
| port        | IN     | PORT      | Hardware ID of the RS485 CB or CM used                                                  |
| baud        | IN     | UDInt     | Baud rate (default: 19200 bit/s)                                                        |
| parity      | IN     | UInt      | Parity (default: 2 = even)                                                              |
| readAll     | IN     | Bool      | Request to read all predefined registers of all fans                                    |
| errorAck    | IN     | Bool      | Acknowledgment of the pending error message ("status")                                  |
| reset       | IN     | Bool      | Reset, restart block                                                                    |
| errorStatus | OUT    | Word      | Status evaluation (error code)                                                          |

| Name    | P type | Data type                                | Comment                                                                                                    |
|---------|--------|------------------------------------------|----------------------------------------------------------------------------------------------------|
| lastFan | IN_OUT | USInt                                    | Last fan to be addressed (is limited by the FB: $1 \le \text{lastFan} \le \text{FAN}_MAX$ )                                                  |
| read    | IN_OUT | "typeRead"                               | PLC data type to read a register                                                                                                    |
| write   | IN_OUT | <u>"typeWrite"</u>                       | PLC data type to write holding registers                                                                                                    |
| cyclic  | IN_OUT | <u>"typeCyclic"</u>                      | PLC data type with the order of the data to be exchanged cyclically                                                                          |
| acyclic | IN_OUT | <u>"typeCyclic"</u>                      | PLC data type with the order of the data to be exchanged acyclically                                                                         |
| manual  | IN_OUT | <u>"typeManual"</u>                      | PLC data type to exchange data with the FC<br>"ReadWrite"                                                                                    |
| hmi     | IN_OUT | "typeHMI"                                | PLC data type with display information for the HMI                                                                                           |
| fan     | IN_OUT | Array[0"FAN_MAX"]<br>of <u>"typeFan"</u> | Array with the data of the individual fans<br>(1 to user constant "FAN_MAX";<br>0 = multiplex placeholder for the HMI display "Fan<br>view") |

The FB "EbmPapst" includes the calls of the system blocks "Modbus\_Comm\_Load" and "Modbus\_Master".

The "Modbus\_Master" only allows blocks to be handed to the parameter "DATA\_PTR" in which the attribute property "optimized block access" is not enabled. No block of this application example (FB or DB) has the property "optimized block access". This prevents cycle time increases due to recopying optimized DBs in non-optimized DBs.

**Note** For a more detailed description of the communication instructions "Modbus\_Comm\_Load" and "Modbus\_Master", see the STEP 7 V15 online help or the chapter <u>"Modbus RTU"</u> in the S7-1200 system manual (<u>\8\</u>).

The FB "EbmPapst" reads the most important input registers of the fans in cyclic intervals of approximately 400 ms per fan. Additionally, you can retrieve and write to predefined holding registers of a fan with the configured HMI and to write a command to one or several fans (see chapter 3.2).

The FC "ReadWrite" enables you to access further registers in the control program part (see chapter 3.5).

#### **Program workflow**

Figure 3-3 shows the schematic structure of the FB "EbmPapst".

Figure 3-3

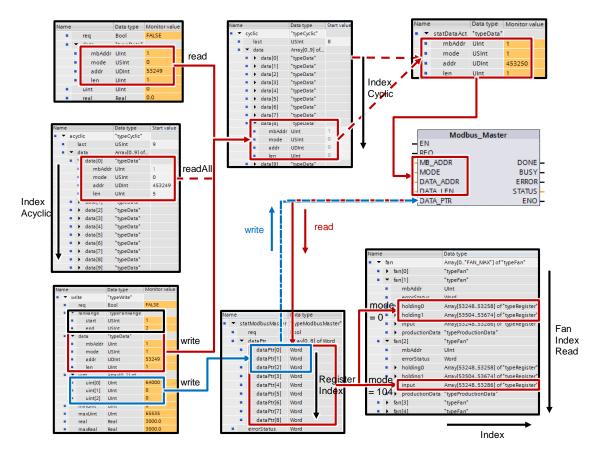

The sequence for reading the input registers of each fan is processed cyclically as a function of the running index "IndexCyclic". The information (access mode "mode", register address "addr" and register length "len") are provided as start values in the interface parameter "cyclic" in the field 0 to 7.

The following is written into the last field ("cyclic.last") via the HMI depending on the request ("read", "readAll" or "write"):

- the holding register to read (provided in the interface parameter "read")
- the sequence for reading the acyclic registers as a function of the running index "IndexAcyclic" (provided in the interface parameter "acyclic")
- the holding register to write to (provided in the interface parameter "write")

The field ("cyclic.last") is only processed if the data length "len" is greater than zero. Based on the running index "IndexCyclic", the information is transferred to the static placeholder "statDataAct" and handed to the communication block "Modbus Master".

The system block "Modbus\_Master" provides the interface for exchanging data with the ebm-papst fans via Modbus RTU.

The 9-word field "dataPtr" in the static parameter "statModbusMaster" functions as a data buffer for the read values/the values to write. It is limited to 9 words due to the permitted maximum telegram length of the fan.

With read access, the read data are successively ("RegisterIndex") written into the corresponding register file ("Index") of the addressed fan depending on the access mode:

- Interface parameter "holding" for the holding registers ("mode" = 0)
- Interface parameter "input" for the input registers ("mode" = 104)

If necessary, the read value ("uint") is subsequently converted into the corresponding floating point value ("real") depending on the calculation instruction ("calc").

With write access ("write.req"), the entered floating point value ("real") is converted into the corresponding data value in the format "UInt" if necessary and subsequently written into the data buffer "dataPtr" of the Modbus\_Master and transmitted to the fans ("write.fanRange.start" bis "write.fanRange.end") based on the calculation instruction ("calc").

As the only exception, the holding register "Password" to write to has a length of 3 words (see <u>Table 3-1</u>). Here, the first and additionally the two following field elements are transmitted ("dataPtr [0..2] = uint [0..2]").

# 3.5 FC "ReadWrite"

This function gives individual access to all registers of an ebm-papst fan. To operate the block, you have to be familiar with the MODBUS parameter specification for "ebm-papst series 84 / 112 / 150 / 200" V5.00. The FC "ReadWrite is only functional in connection with the FB "EbmPapst". It is called in the cyclic organization block "Main".

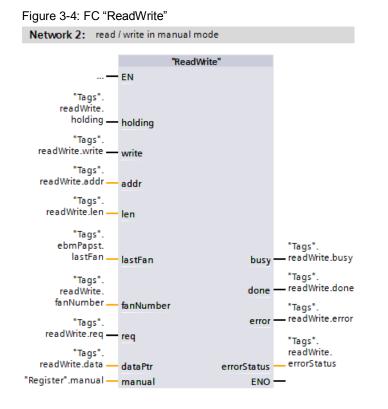

Table 3-13: Parameters of FC "ReadWrite"

| Name    | P type | Data type | Comment                                                                                                    |  |
|---------|--------|-----------|----------------------------------------------------------------------------------------------------|--|
| holding | IN     | Bool      | Register type (false = input register; true = holding register)                                                                                                    |  |
| write   | IN     | Bool      | Only relevant for holding registers (false = read; true = write)                                                                                                    |  |
| addr    | IN     | UInt      | <ul> <li>Start address in the slave: Defines the start address of the data to access:</li> <li>53248 through 53286 (16#D000 through 16#D026) for input registers (holding = false)</li> <li>53248 to 53258 (16#D000 to 16#D00A) / 53504 to 53674 (16#D100 to 16#D1AA) for holding registers (holding = true)</li> </ul> |  |
| len     | IN     | USInt     | Data length: Defines the number of words which this request<br>shall access (a maximum of 9 words is possible due to the<br>slave)                                                                                                    |  |
| lastFan | IN     | USInt     | Last fan to be addressed (same parameter as FB "EbmPapst");<br>serves for limiting the "fanNumber"                                                                                                    |  |
| busy    | OUT    | Bool      | FC "ReadWrite" is being edited                                                                                                    |  |
| done    | OUT    | Bool      | FC "ReadWrite" was completed without errors (active for one cycle)                                                                                                    |  |

| Name        | P type | Data type            | Comment                                                                 |
|-------------|--------|----------------------|-------------------------------------------------------------------------|
| error       | OUT    | Bool                 | FC "ReadWrite" was completed with errors (active for one cycle)         |
| errorStatus | OUT    | Word                 | Status evaluation (error code) of FC "ReadWrite"                        |
| fanNumber   | IN_OUT | USInt                | Fan to be addressed<br>(is limited by the FC: 1 ≤ fanNumber ≤ lastFan)  |
| req         | IN_OUT | Bool                 | Request of manual access via FC "ReadWrite" (is reset after completion) |
| dataPtr     | IN_OUT | Array[08] of<br>UInt | Data buffer with the values to read or write                            |
| manual      | IN_OUT | <u>"typeManual"</u>  | PLC data type to exchange data with the FB "EbmPapst"                   |

The FC "ReadWrite" was made to resemble the instruction "Modbus\_Master" and places the manual register access to the last position of the data transfer of FB "EbmPapst" that is to be processed cyclically.

Execution of the FC "ReadWrite" may hence be delayed by max. 400 ms \* number of fans to be addressed ("lastFan").

**Note** For a more detailed description of the communication instructions "Modbus\_Comm\_Load" and "Modbus\_Master", see the STEP 7 V15 online help or the chapter <u>"Modbus RTU"</u> in the S7-1200 system manual (<u>\8\</u>).

#### 3.5.1 Mode of operation

The function mechanism is demonstrated at the example of "reading the 6 holding registers starting from address 16#D108 of fan no. 2" in Figure 3-5.

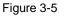

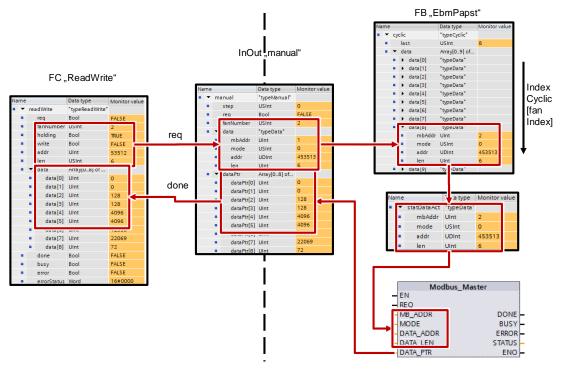

The task is transmitted to the FC "ReadWrite" via the following input parameters:

- "fanNumber" = 2
- "holding" = "TRUE" (register type: holding register)
- "write" = "FALSE" (access type: read)
- "addr" = 53512 (corresponds to 16#D108)
- "len" = 6 (6 words are to be read)

The FC "ReadWrite" converts this information for the request "req" into the parameter in the PLC data type "typeData" which the instruction "Modbus\_Master" understands:

- "mbAddr" = 2 (is read from "Register".fan[2].mbAddr)
- "mode" = 0 (corresponds to: "read holding register")
- "addr" = 453513 (= holding register offset 400001 + x)
- "len" = 6 (6 words are to be read)

This data type is transferred "manually" to the FB "EbmPapst" by means of the input/output data and written into the last field ("cyclic.last") of the data transfer jobs ("cyclic") to be processed cyclically.

If the conditions "IndexCyclic" and "cyclic.last" are fulfilled, the information is transmitted to the static placeholder "statDataAct" and handed to the communication block "Modbus\_Master".

The system block "Modbus\_Master" receives the read data from the selected fan and writes it into the data buffer "dataPtr" in the input/output data "manual" and transmits it to the FC "ReadWrite" in case of successful transmission "done".

The output "done" is only active for one cycle and resets the request bit "req".

Only the data to be transmitted is valid respectively (defined by the data length "len"). Before the FC "ReadWrite" is called again, the data has to be processed or it will be overwritten.

The read registers ("holding" or "input") are also written to the correct field in the DB "Register".

Besides the example "Reading holding registers" already described you can also read input registers or write to holding registers.

If errors occur, the output bit "error" is set for one cycle.

The status "errorStatus" delivers the corresponding error code (remains pending).

**Note** For a detailed list of the error codes for the "Modbus\_Master" instruction, refer to the online help of the TIA Portal using F1.

You can check the function of the FC "ReadWrite" using the watch table "ReadWrite":

| Figure | 3-6 |
|--------|-----|
|--------|-----|

|    | i        | Name                         | <br>Display format | Monitor value | Modify value | 9   |
|----|----------|------------------------------|--------------------|---------------|--------------|-----|
| 1  |          | "Tags".readWrite.req         | <br>Bool           | FALSE         | TRUE         | 🗹 📐 |
| 2  |          | "Tags".readWrite.fanNumber   | <br>DEC            | 2             | 2            | 🗹 🔔 |
| 3  |          | "Tags".readWrite.holding     | <br>Bool           | TRUE          | TRUE         | 🗹 📐 |
| 4  |          | "Tags".readWrite.write       | <br>Bool           | FALSE         |              |     |
| 5  |          | "Tags".readWrite.addr        | <br>Hex            | 16#D108       | 16#D108      | 🗹 📐 |
| 6  |          | "Tags".readWrite.len         | <br>DEC            | 6             | 6            | 🗹 🔺 |
| 7  | // dataP | tr                           |                    |               |              |     |
| 8  |          | "Tags".readWrite.data[0]     | <br>DEC            | 0             |              |     |
| 9  |          | "Tags".readWrite.data[1]     | <br>DEC            | 0             |              |     |
| 10 |          | "Tags".readWrite.data[2]     | <br>DEC            | 128           |              |     |
| 11 |          | "Tags".readWrite.data[3]     | <br>DEC            | 128           |              |     |
| 12 |          | "Tags".readWrite.data[4]     | <br>DEC            | 4096          |              |     |
| 13 |          | "Tags".readWrite.data[5]     | <br>DEC            | 4096          |              |     |
| 14 |          | "Tags".readWrite.data[6]     | <br>DEC            | 12356         |              |     |
| 15 |          | "Tags".readWrite.data[7]     | <br>DEC            | 22069         |              |     |
| 16 |          | "Tags".readWrite.data[8]     | <br>DEC            | 72            |              |     |
| 17 | // outpu | t                            |                    |               |              |     |
| 18 |          | "Tags".readWrite.busy        | <br>Bool           | FALSE         |              |     |
| 19 |          | "Tags".readWrite.done        | <br>Bool           | FALSE         |              |     |
| 20 |          | "Tags".readWrite.error       | <br>Bool           | FALSE         |              |     |
| 21 |          | "Tags".readWrite.errorStatus | <br>Hex            | 16#0000       |              |     |

#### 3.5.2 Sequential call of FC "ReadWrite"

To execute several register accesses successively, the parameters have to be handed to the FC "ReadWrite" in the form of a sequencer.

In the OB "Main" this is presented in networks 4 through 7.

#### Task

The following actions are to be performed successively:

- 1. Reading input register 16#D015 of fan 1
- Reading holding registers 16#D108 through 16#D10D of fan 2 (see chapter <u>3.5.1</u>)
- 3. Writing the value 1 to holding register 16#D105 of fan 1 ("internal parameter set") (corresponds to: parameter set 2)

Figure 3-8 shows the program sequence.

The sequencer is started in network 4. The step is displayed in white font. The jobs are processed in the networks 5 through 7. A job consists of the parameter handover and the subsequent action in case of the ready message ("done"). Subsequently, the program continues with the next step.

The steps are called in the reverse order of the networks. This is necessary to prevent "sliding through" the steps.

You can check the function of the sequencer using the watch table "ReadWrite":

|    | i         | Name                                   | <br>Display format | Monitor value | Modify value | 4   |
|----|-----------|----------------------------------------|--------------------|---------------|--------------|-----|
| 22 | // "Regis | iter"                                  |                    |               |              |     |
| 23 |           | "Tags".start                           | <br>Bool           | FALSE         | TRUE         | 🗹 📐 |
| 24 |           | "Tags".readInput                       | <br>DEC            | 31            |              |     |
| 25 |           | "Register".fan[1].input[53269].uint    | <br>DEC            | 31            |              |     |
| 26 |           | "Tags".readholding[0]                  | <br>DEC            | 0             |              |     |
| 27 |           | "Tags".readholding[1]                  | <br>DEC            | 0             |              |     |
| 28 |           | "Tags".readholding[2]                  | <br>DEC            | 128           |              |     |
| 29 |           | "Tags".readholding[3]                  | <br>DEC            | 128           |              |     |
| 30 |           | "Tags".readholding[4]                  | <br>DEC            | 4096          |              |     |
| 31 |           | "Tags".readholding[5]                  | <br>DEC            | 4096          |              |     |
| 32 |           | "Register".fan[2].holding1[53512].uint | <br>DEC            | 0             |              |     |
| 33 |           | "Register".fan[2].holding1[53513].uint | <br>DEC            | 0             |              |     |
| 34 |           | "Register".fan[2].holding1[53514].uint | <br>DEC            | 128           |              |     |
| 35 |           | "Register".fan[2].holding1[53515].uint | <br>DEC            | 128           |              |     |
| 36 |           | "Register".fan[2].holding1[53516].uint | <br>DEC            | 4096          |              |     |
| 37 |           | "Register".fan[2].holding1[53517].uint | <br>DEC            | 4096          |              |     |
| 38 |           | "Register".fan[1].input[53277].uint    | <br>DEC            | 1             |              |     |

#### Figure 3-7

Successful writing to holding register 16#D105 is accomplished by reading the register again or using <u>Cyclically retrieved values (input registers)</u>: **Current parameter set (D01D): Set 2** or <u>Figure 3-7</u> in line 38.

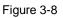

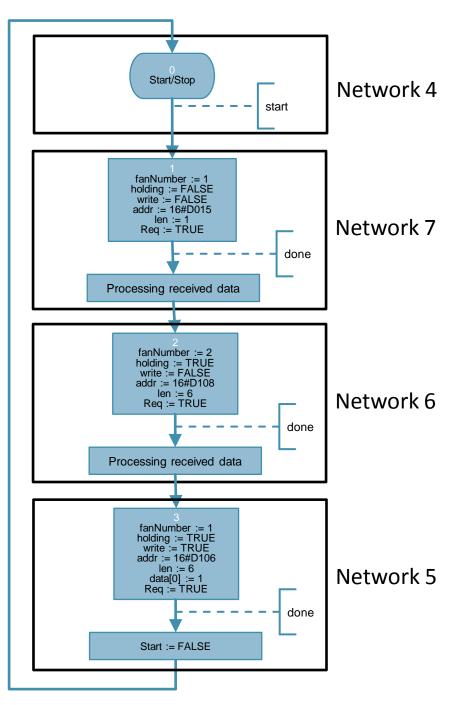

#### 4 Installation and Commissioning

The application example was set up using a CPU 1214C and a 1241 RS485 communication board. If you are using a different CPU, please follow the instructions in chapter 4.3.1.

Instead of the CB 1241 RS485 communication board you can also use the CM 1241 RS422/485 communication module to communicate with the ebm-papst fan (here: "VarioDrive C") (\3\).

#### Installing the hardware 4.1

The figure below shows the hardware setup of the application. Figure 4-1

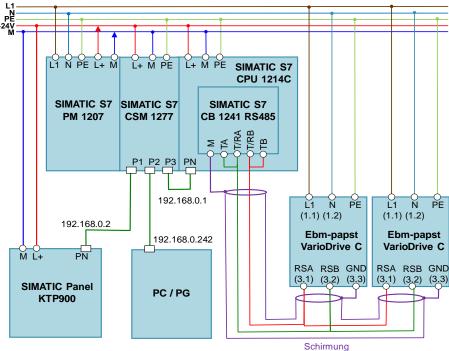

#### Table 4-1

| No. | Action                                                                                                    | Remarks                                                                                                    |
|-----|----------------------------------------------------------------------------------------------------|----------------------------------------------------------------------------------------------------|
| 1.  | Install all required S7-1200 components on a top hat rail.                                                                                                    | See Table 2-1                                                                                                    |
| 2.  | Wire and connect all required components as described.<br>Pay special attention to the crossed communication link between CB 1241 RS485 and fan (T/R <b>A</b> – RS <b>B</b> and T/R <b>B</b> – RS <b>A</b> ). | See S7-1200 manual ( <u>\8\</u> )<br><u>Chapter A "Technical Data"</u> and operating<br>instructions for ebm-papst motor ( <u>\11\</u> ) |
| 3.  | Finally, connect the fan (here: "VarioDrive C")<br>and the SIMATIC PM 1207 power supply to<br>the AC power system (230 V).                                                                                    |                                                                                                    |

# 4.2 Network connections

To configure the controller and the HMI, the LAN network card of the programming unit needs a static IP address.

The configuration of the LAN connection is described in the following.

Table 4-2

| No. | Action                                                                                                    | Remark                                                                                                    |
|-----|----------------------------------------------------------------------------------------------------|----------------------------------------------------------------------------------------------------|
| 1.  | <ul> <li>Click "Start &gt; Control Panel &gt; Network and<br/>Sharing Center &gt; Change adapter settings"<br/>to open the network connections.</li> <li>Select your network connection.</li> <li>Right-click to open the properties.</li> </ul> | Control Panel                                                                                                    |
| 2.  | Select the "Internet Protocol Version 4<br>(TCP/IPv4)" element in "Networking" and<br>open its properties.                                                                                                    | ↓       Local Area Connection Properties       S3         Networking       Authentication       Sharing         Connect using:        Configure         Intel(R)       82579V Gigabit Network Connection       Configure         This connection uses the following items:        Configure         Ints connection uses the following items:           ✓       File and Printer Sharing for Microsoft Networks          ✓       SIMATIC Industrial Ethemet (ISO)           ✓       Internet Protocol Version 6 (TCP/IPv6)           ✓       Internet Protocol Version 4 (TCP/IPv6)           ✓       Internet Protocol Version 4 (TCP/IPv6)           ✓       Interlex Topology Discovery Responder           ✓       Install       Uninstall       Properties         Description       Transmission Control Protocol/Internet Protocol. The default wide area network protocol that provides communication across diverse interconnected networks. |
|     |                                                                                                    | OK Cancel                                                                                                    |

| No. | Action                                                                                                    | Remark                                                        |
|-----|----------------------------------------------------------------------------------------------------|---------------------------------------------------------------|
| 3.  | <ul> <li>Choose "Use the following IP address".</li> <li>Select an IP address in the CPU's subnet mask.</li> <li>Confirm the settings with "OK" and "Close".</li> </ul> | Internet Protocol Version 4 (TCP/IPv4) Properties <pre></pre> |

# 4.2.1 Setting the PG/PC interface

Table 4-3

| No. | Action                                                                                                    | Remarks                                                                                                    |
|-----|----------------------------------------------------------------------------------------------------|----------------------------------------------------------------------------------------------------|
| 1.  | <ul> <li>Open the PG/PC interface settings via<br/>"Start &gt; Control Panel" to set the correct<br/>access path for STEP 7 V15.</li> <li>Select "S7ONLINE (STEP 7)" as the<br/>application's access point.</li> <li>Select your network card with<br/>"(Parameter assignment of your NDIS<br/>CP with TCP/IP protocol (RFC-1006))"<br/>as the interface configuration used.</li> <li>Confirm the settings with "OK".</li> </ul> | Control Pand  Set PG/PC Interface (32-bit)  Set PG/PC Interface (32-bit)  Set PG/PC Interface (3 |

# 4.3 Configuration instructions

## 4.3.1 Adjusting the device configuration

#### Table 4-4

| No. | Action                                                                                                    | Remarks                                                                                                    |
|-----|----------------------------------------------------------------------------------------------------|----------------------------------------------------------------------------------------------------|
| 1.  | Network the S7-1200 controller with your programming unit.<br>Assign the IP addresses specified in Figure <u>4-1</u> .                                                                                                  | Configuring the CPU for communication:<br>S7-1200 manual ( <u>\8\</u> ) $\rightarrow$ <u>Chapter 6.9</u>                                                                                                    |
| 2.  | Open the project file (ap15) with STEP 7 V15.                                                                                                    | see <u>Table 2-2</u>                                                                                                    |
| 3.  | Open the device configuration of the controller<br>"PLC_1".                                                                                                    | Project tree       ■         Devices       ■         ●       ●         ●       ●         ●       ●         ●       ●         ●       ●         ●       ●         ●       ●         ●       ●         ●       ●         ●       ●         ●       ●         ●       ●         ●       ●         ●       ●         ●       ●         ●       ●         ●       ●         ●       ●         ●       ●         ●       ●         ●       ●         ●       ●         ●       ●         ●       ●         ●       ●         ●       ●         ●       ●         ●       ●         ●       ●         ●       ●         ●       ●         ●       ●         ●       ●         ●       ●         ●       ●         ●       ● |
| 4.  | If necessary, adjust the CPU configured in the project to the real CPU by selecting the configured CPU and clicking the right mouse button to choose "Change device" (S7-1200 manual (\8\)) $\rightarrow$ Chapter 6.5). | 109476801_\$7-1200_ebmpapst_CODE_v1d0 → PLC_1 [CPU 1214C                                                                                                    |

### 4.3.2 Parametrization

The application example is designed for up to 4 fans and was tested with 2 fans. Here you will find out how to expand the application example to up to 32 fans and how to assign the Modbus addresses of the fans.

#### Table 4-5

| No. | Action                                                            | Remarks                                                                                                    |
|-----|-------------------------------------------------------------------|----------------------------------------------------------------------------------------------------|
| 1.  | Display all PLC tags of the controller in the TIA Portal project. | <ul> <li>PLC_1 [CPU 1214C DC/DC/DC]</li> <li>Device configuration</li> <li>Online &amp; diagnostics</li> <li>Program blocks</li> <li>Technology objects</li> </ul> |
|     |                                                                   | External source files                                                                                                    |

| No. | Action                                                                                                    | Remarks                                                                                                    |
|-----|----------------------------------------------------------------------------------------------------|----------------------------------------------------------------------------------------------------|
| 2.  | Open the "User constants" register and<br>increase "FAN_MAX" to the maximum number<br>of fans to be operated. This expands the array<br>"fan" and therefore also the RAM usage of the<br>CPU project.<br>Note: When decreasing "FAN_MAX"<br>(< 4), the tag references of the HMI are also<br>deleted which leads to errors during<br>compilation! | Image: Image: Image |
| 3.  | Open the DB "Register".<br>Under "fan[x].mbAddr", enter the Modbus<br>address of the respective fan as a start value<br>(1 ≤ x ≤ "FAN_MAX"; 0 serves as a<br>placeholder for the HMI display "Fan view").                                                                                                    | Register           Name         Data type         Offset         Start value           ✓ Static         *          Start value           ✓ Static         *          0.0           ✓ Static         *          0.0           ✓ Static         *          0.0           ✓ Static         *         *         0.0           ✓ Static         *         0.0            ✓ Static         *         0.0            ✓ Static         *         0.0            ✓ Static         *         typeCyclic*         0.0           ✓ Static         *         typeRead*         204.0           ✓ Static         *         fan[0]         *           ✓ Static         *         fan[1]         *           ✓ Static         *         fan[2]         *           ✓ Static         *         fan[3]         *           ✓ Static         *         fan[3]         *           ✓ Static         *         fan[3]         *           ✓ Static         *         fan[3]         *           ✓ Static         *                                                                                                    |
| 4.  | Open the DB "Tags".<br>Enter the actual number of fans under<br><i>"ebmPapst".lastFan.</i> The actual value is<br>limited by the FB "EbmPapst" to 1 ≤ <i>lastFan</i> ≤<br>"FAN_MAX".                                                                                                    | Tags       Name     Data type     Offset     Start value       ◄     ✓ Static         ◄     ■ ebmPapst     *typeEbmPapst*     0.0       ◄     IastFan     USInt     0.0                                                                                                    |

# 4.3.3 Downloading the controller project part

#### Table 4-6

| No. | Action                                                                                                    | Remarks                                                                                                    |
|-----|----------------------------------------------------------------------------------------------------|----------------------------------------------------------------------------------------------------|
| 1.  | If changes have been made, save and compile<br>the project.<br>Select the program folder of the S7-1200 and<br>transfer the program into the controller by<br>clicking the "Download to device" option.<br>Select the option "Start module" in the "Load<br>results" under "Start modules" and complete<br>the loading process. | Project Edit View Insert Coline Options Tools Window Help<br>Cull-K<br>Coline Cull-K<br>Coline Cull-K<br>Coline Cull-M<br>Devices Simulation<br>Cull-M<br>Stop runnine's inulation<br>Cull-M<br>Devices Retwork<br>Download to device<br>Cull-K<br>Cull-K<br>Cull-M<br>Cull-K<br>Cull-M<br>Cull-K<br>Cull-K<br>Cull-M<br>Devices Retwork<br>Download to device<br>Cull-K<br>Cull-K<br>Cull- |

# 4.4 HMI project part

# 4.4.1 Expanding the "Overview" display

In the "Fan view" display, the data of the fan to be displayed are copied to the *Register".fan[0]* placeholder by selecting the respective fan. In doing so, you can visualize the data of each fan.

The "Overview" display shows the input registers of several fans side by side. The following chapter shows how to expand the overview screen.

| Tal | ble | 4-7 |
|-----|-----|-----|
|     | 0.0 |     |

| No. | Action                                                                                                    | Remarks                                                                                                    |
|-----|----------------------------------------------------------------------------------------------------|----------------------------------------------------------------------------------------------------|
| 1.  | <ul> <li>Open the HMI tags of the KTP900 operator panel.</li> <li>Copy a "Fan_x" tag table and paste it.</li> <li>A new tag table with the next available number is created (here: "Fan_5").</li> </ul> | <ul> <li>KTP900 [KTP900 Basic PN]</li> <li>Device configuration</li> <li>Online &amp; diagnostics</li> <li>Runtime settings</li> <li>Screens</li> <li>Screen management</li> <li>HMI tags</li> <li>Show all tags</li> <li>Add new tag table</li> <li>Demo_Internal [2]</li> <li>Control [25]</li> <li>Fan_1 [15]</li> <li>Fan_2 [15]</li> <li>Fan_3 [15]</li> <li>Fan_5 [15]</li> </ul>                                                                                                    |
| 2.  | <ul> <li>Open the new tag table "Fan_5".<br/>The column "PLC tag" still contains the copied reference to "fan[4]".</li> <li>Select all entries and confirm "Ctrl" + "F".</li> </ul>                     | Fan_5         Name       PLC tag         Register_fan{4}_errorStatus(1)       Register.fan[4].errorStatus         Register_fan{4}_input{53264}_real(1)       Register.fan[4].input{53264}_real         Register_fan{4}_input{53266}_uint(1)       Register.fan[4].input{53266}_uint         Register_fan{4}_input{53266}_uint(1)       Register.fan[4].input{53266}_uint         Register_fan{4}_input{53266}_uint(1)       Register.fan[4].input{53266}_uint         Register_fan{4}_input{53266}_uint(1)       Register.fan[4].input{53266}_uint         Register_fan{4}_input{53271}_uint(1)       Register.fan[4].input{53272}_uint         Register_fan{4}_input{53272}_uint(1)       Register.fan[4].input{53273}_uint         Register_fan{4}_input{53273}_uint(1)       Register.fan[4].input{53273}_real         Register_fan{4}_input{53274}_cial(1)       Register.fan[4].input{53273}_real         Register_fan{4}_input{53274}_cial(1)       Register.fan[4].input{53274}_real         Register_fan{4}_input{53274}_real(1)       Register.fan[4].input{53277}_uint         Register_fan{4}_input{53283}_real(1)       Register.fan[4].input{53283}_real         Register_fan{4}_input{53283}_real(1)       Register.fan[4].input{53283}_real         Register_fan{4}_input{53284}_real(1)       Register.fan[4].input{53283}_real </td |

| No. | Action                                                                                                    | Remarks                                                                                                    |
|-----|----------------------------------------------------------------------------------------------------|----------------------------------------------------------------------------------------------------|
| 3.  | <ul> <li>The "Find and replace" option of the "Jobs" task card opens.</li> <li>Enter the following: <ul> <li>Find: [4] (existing fan reference)</li> <li>Replace: [5] (new fan reference)</li> </ul> </li> <li>Confirm with "Replace all".</li> </ul>                                                                         | <ul> <li>✓ Find and replace</li> <li>Find: <ul> <li>[4]</li> <li>♥ Mote words only</li> <li>♥ Mote words only</li> <li>♥ Mote words only</li> <li>♥ Mote words only</li> <li>♥ Mote words only</li> <li>♥ Use wildcards</li> <li>♥ Use wildcards</li> <li>♥ Use regular expressions</li> <li>● Down</li> <li>♥ Up</li> <li>♥ Find</li> <li>Replace with:</li> <li>♥ Whole document</li> <li>● From current position</li> <li>&gt; Selection</li> <li>Replace Replace all</li> </ul></li></ul>                                                                                                    |
| 4.  | <ul> <li>The entries will now reference the PLC tags of the new fan (prerequisite: The user constant "FAN_MAX" has been modified accordingly -&gt; <u>Table 4-4</u> step 2).</li> <li>Click the "Synchronize with the PLC tag" button.</li> <li>Take over the default settings and click the "Synchronize" button.</li> </ul> | Image: Second state state sta |
| 5.  | Now the HMI tags for the new fan 5 have<br>been created.                                                                                                    | Fan_5         Name         PLC tag         Register_fan(5)_errorStatus         Register.fan[5].errorStatus          Register_fan(5)_input(53264)_real         Register.fan[5].input(53264)_real         Register_fan(5)_input(53265)_uint         Register.fan[5].input(53266].uint         Register_fan(5)_input(53267)_real         Register.fan[5].input(53268].real         Register_fan(5)_input(53267)_real         Register.fan[5].input(53268].real         Register_fan(5)_input(53271)_uint         Register.fan[5].input(53271)_uint         Register_fan(5)_input(53273)_real         Register.fan[5].input(53271)_uint         Register_fan(5)_input(53273)_real         Register.fan[5].input(53273)_real         Register_fan(5)_input(53274)_calc         Register.fan[5].input(53274)_calc         Register_fan(5)_input(53274)_real         Register.fan[5].input(53274)_calc         Register_fan(5)_input(53274)_real         Register.fan[5].input(53274)_calc         Register_fan(5)_input(53274)_real         Register.fan[5].input(53274)_calc         Register                                                                                                    |

Then, you have to create a display field for the input registers of the new fan and assign the display elements with the new HMI tags.

For example, you could create a copy of the display "10\_Overview" and connect

the two displays ("10\_Overview" <-> "11\_Overview"). You then have to adapt the following references to HMI tags in the display field. To do so, replace x with the new fan number (here: 5):

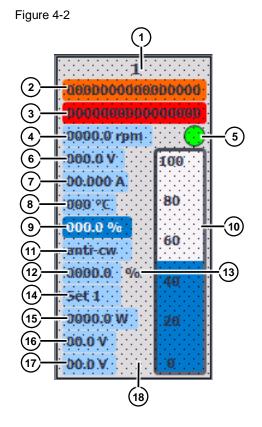

#### Table 4-8

| No. | Object                       | Reference                                                                              |
|-----|------------------------------|----------------------------------------------------------------------------------------|
| 1.  | TextField_FanNumber_x        | Properties > General > Tag: x                                                          |
| 2.  | I/Ofield_Warning_x           | Properties > General > Process > Tag:<br>Register_fan{x}_input{53266}_uint             |
|     |                              | Properties > Animations > Display > Layout > Tag:<br>Register_fan{x}_input{53266}_uint |
| 3.  | I/Ofield_MotorStatus_x       | Properties > General > Process > Tag:<br>Register_fan{x}_input{53265}_uint             |
|     |                              | Properties > Animations > Display > Layout > Tag:<br>Register_fan{x}_input{53265}_uint |
| 4.  | I/Ofield_Speed_x             | Properties > General > Process > Tag:<br>Register_fan{x}_input{53264}_real             |
| 5.  | Circle_Online_x              | Properties > Animations > Display > Layout > Tag:<br>Register_fan{x}_errorStatus       |
| 6.  | I/Ofield_DClinkVoltage_x     | Properties > General > Process > Tag:<br>Register_fan{x}_input{53267}_real             |
| 7.  | I/Ofield_DClinkCurrent_x     | Properties > General > Process > Tag:<br>Register_fan{x}_input{53268}_real             |
| 8.  | I/Ofield_ElectronicsTemp_x   | Properties > General > Process > Tag:<br>Register_fan{x}_input{53271}_uint             |
| 9.  | I/Ofield_ModulationLevel_x   | Properties > General > Process > Tag:<br>Register_fan{x}_input{53273}_real             |
| 10. | Bar_ModulationLevel_x        | Properties > General > Process > Process tag:<br>Register_fan{x}_input{53273}_real     |
| 11. | Symbolicl/Ofield_Direction_x | Properties > General > Process > Tag:<br>Register_fan{x}_input{53272}_uint             |

| No. | Object                      | Reference                                                                  |
|-----|-----------------------------|----------------------------------------------------------------------------|
| 12. | I/Ofield_SetValue_x         | Properties > General > Process > Tag:<br>Register_fan{x}_input{53274}_real |
| 13. | Symbolicl/Ofield_Unit_x     | Properties > General > Process > Tag:<br>Register_fan{x}_input{53274}_calc |
| 14. | Symbolicl/Ofield_ParamSet_x | Properties > General > Process > Tag:<br>Register_fan{x}_input{53277}_uint |
| 15. | I/Ofield_Power_x            | Properties > General > Process > Tag:<br>Register_fan{x}_input{53281}_real |
| 16. | I/Ofield_SensorValue1_x     | Properties > General > Process > Tag:<br>Register_fan{x}_input{53283}_real |
| 17. | I/Ofield_SensorValue2_x     | Properties > General > Process > Tag:<br>Register_fan{x}_input{53284}_real |
| 18. | Button_SetReadFan_x         | Event: Set tag "Tags_EbmPapst_HMI_readFan" = x                             |

# 4.4.2 Configuring the HMI

If the KTP900 Basic is used as an operator panel, the project-specific IP address (see <u>Figure 4-1</u>) must be set.

| Table 4- | .9 |
|----------|----|
|----------|----|

| No. | Action                                                                                                    | Remarks                                                                                                    |
|-----|----------------------------------------------------------------------------------------------------|----------------------------------------------------------------------------------------------------|
| 1.  | <ul> <li>Connect the KTP900 Basic to the power supply voltage.</li> <li>Access the settings by clicking the "Settings" button in the "Start Center".</li> </ul> | SKATCHAR<br>Start Center<br>Transfer  Start<br>Start<br>Start<br>Start                                                                                                    |
| 2.  | <ul> <li>Next open the settings of the<br/>network interface by clicking the<br/>"Network interface" button.</li> </ul>                                         | Settings<br>System<br>Date & Time Sounds System<br>Control/Info<br>Transfer, Network & Internet<br>Network<br>Interface<br>Display & Op<br>Image: Sound Sound System<br>Control/Info<br>Transfer<br>Settings<br>Display & Op |

| No. | Action                                                                                                    | Remarks                                                                                                    |
|-----|----------------------------------------------------------------------------------------------------|----------------------------------------------------------------------------------------------------|
| 3.  | <ul> <li>Disable the option "DHCP".</li> <li>Enter the network setting from<br/>Figure 4-1 for the HMI: <ul> <li>IP address: 192.168.0.2</li> <li>Subnet mask = 255.255.255.0</li> <li>"Default gateway" is irrelevant.</li> </ul> </li> <li>Select "Auto negotiation" in the<br/>Ethernet parameters to<br/>automatically determine the speed<br/>transmission.</li> </ul> | Interface PN X1 IP address DHCP: IP address: 192.168.0.11 Subnet mask: 255.255.255.0 Default gateway: 192.168.0.1 Ethernet parameters Mode and speed Auto negotiation |

## Downloading the HMI project part into the KTP900 Basic

Connect your PG/PC to the HMI either directly or using the CSM1277 switch.

Table 4-10

| No. | Action                                                                                                    | Remarks                                                                                                    |
|-----|----------------------------------------------------------------------------------------------------|----------------------------------------------------------------------------------------------------|
| 1.  | <ul> <li>Select the operator panel folder "HMI_1<br/>[KTP900 Basic PN]".</li> <li>Click the "Download to device" button to<br/>download the HMI project part into the<br/>KTP900 Basic.</li> </ul>          | Project Edit View Insert Online Options Tools Window Help<br>Project Tree<br>Project tree<br>Devices<br>Add new device<br>Add new device<br>Devices & networks<br>Call of the state of the state of the s |
| 2.  | <ul> <li>When the "Extended download to device" window opens, select "PN/IE" as the type of the PG/PC interface. "PN/IE".</li> <li>Select the network card you are using as the PG/PC interface.</li> </ul> | Contract of executive contract space         Contract of executive contract space         Contracting contract space         Contracting contract space         Contracting contract space         Contracting contract space         Contracting contract space         Contracting contract space         Contracting contract space         Contracting contract space         Contracting contract space         Contracting contract space         Contracting contract space         Contracting contract space         Contracting contract space         Contracting contract space         Contract space         Contract space                                                                                                    |

| No. | Action                                                                                                    | Remarks                                                                                                    |
|-----|----------------------------------------------------------------------------------------------------|----------------------------------------------------------------------------------------------------|
| 3.  | <ul> <li>If necessary, activate the option<br/>"Overwrite all".</li> <li>Click the "Load" button.</li> </ul>                                                       | Losal preview     Image: Compiling before downloading to device       Status     Target       Status     Target       Message     Action       Image: Provide the Overname Halpert exists online?     Image: Overname and the Overname Halpert exists online?       Image: Provide Automations     Image: Provide Automations |
| 4.  | Depending on the operator panel settings,<br>you may have to trigger the transfer by<br>clicking the "Transfer" button in the Start<br>Center of the KTP900 Basic. | SHARTS Start Center                                                                                                    |

### Starting the PC runtime

If you want to use the PG/PC as the operator panel, start the PC runtime as follows:

Table 4-11

| No. | Action                                                                                                    | Remarks                                                                                                    |
|-----|----------------------------------------------------------------------------------------------------|----------------------------------------------------------------------------------------------------|
| 1.  | <ul> <li>Select the operator panel folder "PID_HMI<br/>[KTP900 Basic PN]".</li> <li>Click the "Start simulation" button.</li> <li>Image: Go onlight Start simulation</li> </ul> | Project Edit View Insert Online Options Tools Window Help<br>Supervised Window Help<br>Project tree<br>Devices<br>Add new device<br>Devices Antworks<br>Add new device<br>Devices Antworks<br>Add new device<br>Devices Antworks<br>Market Codd Codd Codd<br>New Start Simulation |

# 5 Operating the Application Examples

<complex-block>

Overview and description of the user interface

The user interface consists of 6 menus:

- Home screen (intro)
- Overview screen of the fans
- Fan view
- Alarm buffer
- Diagnostics
- System functions

## 5.1 Intro (home screen)

The home screen provides information about the current topic. It presents the control of several fans from ebm-papst with the SIMATIC S7-1200 product family using Modbus RTU. The used system functions "Modbus\_Comm\_Load" and "Modbus\_Master" V3.1 are available in the SIMATIC S7-1200 controller from CPU firmware V4.2 in connection with STEP 7 (TIA Portal) from version V15 (\3).

Additionally, operation of the right menu bar is explained. This bar is available on each display.

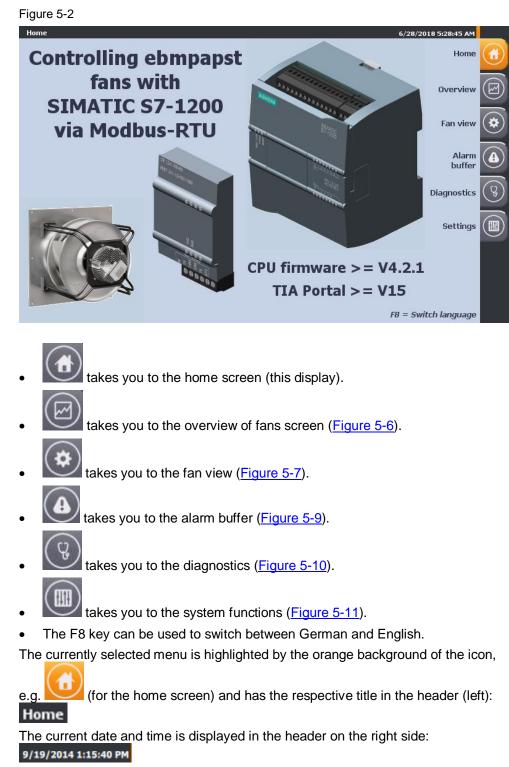

The header is also visible in all displays.

## 5.2 Recurrent display elements

The following subchapters describe the recurrent display elements available both in the "Overview" and in the "Fan view" display:

### 5.2.1 Cyclically retrieved values (input registers)

The upper part of the display shows the most important input registers (in green) which are read cyclically.

These values are available in the "Overview" as well as in the "Fan view" display (with the difference that the "current modulation level" is displayed as a bar graph in the "Overview" display and the "Warning" and "Motor status" screens in the "Fan view" display is shown in more detail).

Clicking the field with the fan data in the "Overview" display takes you to the "Fan view" of the selected fan.

#### Figure 5-3

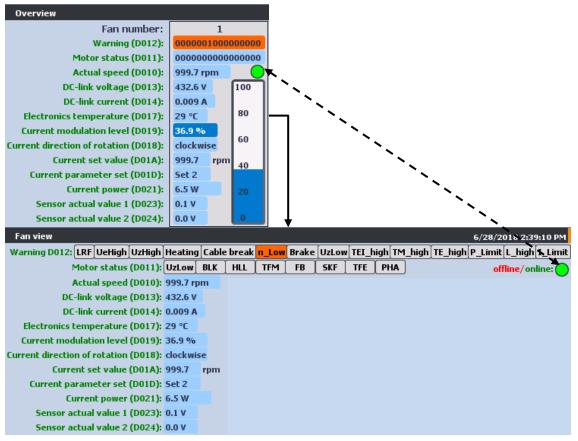

All registers are displayed numerically or as text.

The statuses for "Motor status (D011)" and "Warnings" (D012) are displayed in color:

| Warning D012: | LRF  | UeHigh    | UzHigh  | Heating | Cable | e break | n_Low |
|---------------|------|-----------|---------|---------|-------|---------|-------|
|               | Moto | or status | (D011): | UzLow   | BLK   | HLL     | TFM   |

These messages are also listed in the alarm buffer in text form (chapter 5.5).

### 5.2.2 Writing to the holding registers

The holding registers (purple font) are written according to the selection of the corresponding register in the drop-down menu. Depending on the selected display, you can access all writable registers from <u>Table 3-1</u> in the "Fan view" display and only the following registers in the "Overview" display:

- D001: Default set value
- D102: Preferred running direction
- D105: Internal parameter set

#### Figure 5-4

| Holding Reg | jister:       |                |
|-------------|---------------|----------------|
| D001: Defa  | ult set value | Fan<br>number: |
| Read:       | 1000.0 rpm    | from: 🚺        |
|             | 1000.0 rpm    | Write to: 2    |

If the start fan (from:) to be addressed or the register to be written changes, it will be read automatically (blue background) and the read value is taken over from the input/output field (yellow background) to be written to. You can now edit the value within the specified limits and transfer the value to all fans in the from/to area using the "Write" button.

Subsequently, the selected start fan register (from:) is automatically read again. If the transfer has been successful, the read value corresponds to the written value.

Certain holding registers (see <u>Table 3-1</u>) are first written to the fan's EEPROM and in order to be transferred to the RAM, they require the "Param." function to be executed in the "Reset" (D000) holding register. These parameters have the edit

value field displayed with an orange background:

If the register access requires authorization with a password (see <u>Table 3-1</u>) that has not been transferred yet, error code 16#8388 ("Error in the response of the slave to write request") occurs in the status evaluation.

Note When writing the default set value (D001), make sure that all fans to be addressed (from to) must be in the same operating mode (Control [%] or speed control [rpm]). The default set value is otherwise interpreted incorrectly and the fans will be controlled differently!

### Default settings to operate the application example

Starting from the factory settings of the interface parameter settings,

Table 5-1

| Address | Designation          | Value         |
|---------|----------------------|---------------|
| D100    | Fan address          | 1             |
| D149    | Transfer rate        | 19200 bit/sec |
| D14A    | Parity configuration | 8E1           |

the following default settings of the holding registers have to be made for the application example to run smoothly:

When operating several fans, make sure that only one fan with Modbus address 1 can be reached by the S7-1200 at once. For fan 1, change its Modbus address to an address that is entered as a start value *"Register".fan[x].mbAddr* of another fan. After "Reset" = "Param." for confirming the address change, the fan will be reached under the number x. Now expand the bus with the next fan with default settings and repeat the procedure until all fans can be reached.

#### Table 5-2

| Address | Designation              | Value                       |
|---------|--------------------------|-----------------------------|
| D101    | Set value source         | RS485                       |
| D104    | Source parameter set     | Internal parameter set      |
| D148    | Source running direction | Preferred running direction |

All 3 parameter defaults are written to the fan's EEPROM. To be applied, the values have to be copied into the RAM. This is accomplished by executing (write) the "Param." function in the "Reset" (D000) holding register.

Note You can restore the factory settings using the "Control default setting" (D005) holding register by executing the function "W -> D". For this purpose, you need a 12-digit hexadecimal password which you have to write into the "Password" (D002) holding register first. This password is available from ebm-papst.

### 5.2.3 Status evaluation

At the bottom edge of the display, you see a status display of the data exchange with the fans.

Figure 5-5

|           | STATUS:<br>16# 0000 | No error                                               |             |
|-----------|---------------------|--------------------------------------------------------|-------------|
| FAN:      | STATUS:<br>16# 80C8 | The slave does not respond within the set time         | Acknowledge |
| FAN:<br>2 | STATUS:<br>16# 8388 | Error in the response of the slave to a write request. | Acknowledge |

During error-free operation, the status is marked with hexadecimal code 16#0000 ("No error").

When communication errors with the respective fan occur, the error code in connection with the plain text output provides information about the error that has occurred.

The following table lists the most frequent errors:

| Code    | Text                                                  | Cause                                                                 |
|---------|-------------------------------------------------------|-----------------------------------------------------------------------|
| 16#80C8 | The slave does not respond within the set time        | Disturbed connection to the fan (e.g. missing voltage supply of fan)  |
| 16#8388 | Error in the response of the slave to a write request | Missing password authorization to write the selected holding register |

Table 5-3

Errors that occur remain pending. The error display is only reset after the error has been acknowledged using the Acknowledge button (provided that the error no longer applies).

## 5.3 Overview

The "Overview" display shows the sequentially read input registers of fans 1 to 4 side by side. In addition, the availability of the fans is signaled with the offline/online: screen and the "Current modulation level (D019)" is shown as a bar graph. Pending "Warnings (D012)" and "Motor status (D011)" are highlighted in color. Clicking the respective fan data field takes you to the detailed "Fan view".

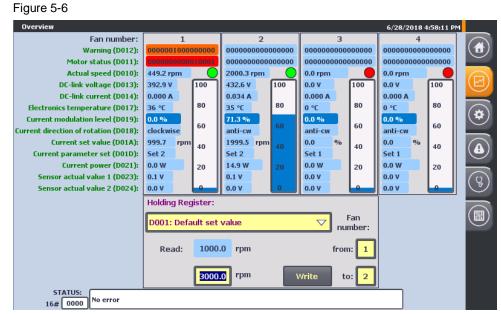

Depending on which operating mode is set (holding register D106/D107), the current set value (D01A) is displayed in the unit "rpm" for speed control and in "%" for control.

### 5.4 Fan view

The "Fan view" display gives access to the recurrent display elements (chapter 5.2) and also to all registers (see chapter 3.2).

**Note** Further conditional codes are provided in the chapter <u>"Modus RTU Instructions"</u> in the S7-1200 system manual (<u>\8\</u>).

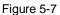

| Fan view                                  |            |                          |          |          |          |     |                               | 6/26/2             | 2018 5:  | 27:37 PM   |          |
|-------------------------------------------|------------|--------------------------|----------|----------|----------|-----|-------------------------------|--------------------|----------|------------|----------|
| Warning D012: LRF UeHigh UzHigh He        | ating Cabl | e break <mark>n_L</mark> | ow Brake | UzLow    | rEI_high | TM  | high TE_hi                    |                    | -        |            |          |
| Motor status (D011): Uzi                  | Low BLK    | HLL TF                   | 1 FB     | SKF      | TFE      | HA  |                               | 0                  | ffline/o | online:    |          |
| Actual speed (D010): 99                   | 9.7 rpm    |                          |          |          |          |     |                               |                    |          | <u> </u>   |          |
| DC-link voltage (D013): 43                | 2.6 V      | Holdin                   | q Regist | er:      |          |     |                               |                    |          |            |          |
| DC-link current (D014): 0.0               | A 60       |                          |          |          |          |     |                               |                    | ٦.       | an         |          |
| Electronics temperature (D017): 37        | °C         | D001                     | Default  | set valu | ie       |     |                               | $\bigtriangledown$ |          | nber:      |          |
| Current modulation level (D019): 36.      | .5 %       |                          |          |          |          |     |                               |                    |          |            |          |
| Current direction of rotation (D018): clo | ckwise     | Re                       | ad:      | 100      | 0.00     | rpm |                               |                    | fron     | n: 1       |          |
| Current set value (D01A): 999             | 9.7 rpm    |                          |          |          |          |     |                               |                    |          |            |          |
| Current parameter set (D01D): Set         |            |                          |          | 200      | 0.00     |     |                               | Write              | • t      | o: 2       |          |
| Current power (D021): 5.6                 |            |                          |          | 300      | 00.0     | rpm |                               | write              |          | · <b>[</b> |          |
| Sensor actual value 1 (D023): 0.1         |            |                          |          |          |          |     |                               |                    |          |            |          |
| Sensor actual value 2 (D024): 0.0         | v          |                          |          |          |          |     | e (paramet                    |                    |          | %          | ( )      |
| Fan numbe                                 | er:        |                          |          |          |          |     | e (paramet                    |                    |          | rpm        | $\smile$ |
|                                           |            |                          |          | Operal   |          |     | unter (D009                   |                    |          | 22 min     |          |
|                                           |            |                          |          | Maria    |          |     | sible speed                   |                    |          | m          |          |
|                                           |            |                          |          |          |          |     | ulation level<br>link voltage | · · ·              |          |            |          |
| Read all                                  |            |                          |          |          |          |     | link current                  | · ·                |          |            |          |
| Identification (D0                        | 00). 0000  |                          |          |          |          |     | mber (D1A2                    |                    |          |            |          |
| SW bus controller (D002-D00               |            | 0036                     |          |          |          |     | uction date                   |                    |          |            |          |
| SW commutation controller (D004-D00       |            | 0036                     |          |          |          | -   | type (D1A5                    |                    |          | 4D05VH     |          |
| STATUS:                                   |            |                          |          |          |          |     |                               |                    |          |            |          |
| 16# 0000 No error                         |            |                          |          |          |          |     |                               |                    |          |            |          |

The drop-down menu in the dialog for writing to the holding registers provides access to all writable holding registers (see <u>Table 3-1</u>).

Additionally, you can read all other non-writable registers (blue background) of all

fans to be addressed (1 to "Tags".ebmPapst.lastFan) using the Read all button:

- Device-specific input registers (green font)
- Non-writable holding registers (purple font)

Figure 5-8

|                                        |      |      | D114: Set value (parameter set 1)          | 0.0      | %      |
|----------------------------------------|------|------|--------------------------------------------|----------|--------|
| Fan number:                            |      |      | D115: Set value (parameter set 2)          | 222.0    | rpm    |
|                                        |      |      | Operating hours counter (D009-D00A):       | 148 h    | 35 min |
| ◀ 2                                    |      |      | Max. permissible speed (D11A):             | 3000 rpi | n      |
|                                        |      |      | Max. starting modulation level (D151):     | 39.8 %   |        |
| Read all                               |      |      | Reference value of DC-link voltage (D1A0): | 508.0 V  |        |
|                                        |      |      | Reference value of DC-link current (D1A1): | 2.20 A   |        |
| Identification (D000):                 | 000D |      | Fan serial number (D1A2-D1A3):             | 1КЈР     |        |
| SW bus controller (D002-D003):         | C0B0 | 0036 | Fan production date (D1A4):                | 18 19    |        |
| SW commutation controller (D004-D005): | C0B0 | 0036 | Fan type (D1A5-D1AA):                      | M3G084   | D05VH  |
|                                        |      |      |                                            |          |        |

While all other parameters are being read, the Read all button disappears and a progress bar display appears.

Reading of the other parameters is a snapshot.

For an update, the action has to be repeated (for example for the operating hours counter: holding register D009 / D00A).

Use **I i** to select the fan for data display.

Holding registers D114/D115 are only shown, when "Save set value" (D103) was specified.

**Note** In order to control the fan via Modbus RTU without any problems, certain holding registers need to have the corresponding default settings (see chapter <u>5.2.2</u>)

## 5.5 Alarm buffer

This display lists the following alarm messages including time stamp and status in text form as alarm buffer:

- System alarms (marked by a prefixed "\$")
- Motor status of the individual fans (input register D011 marked by a prefixed "!" red background)
- Warnings of the individual fans (input register D012 – orange background)

Both the incoming event (status "I") and the outgoing event (status "IO") are recorded.

#### Figure 5-9

| Alarm buffe<br>Fime | Date      | Status | Class      | 6/29/2018 3:43:08 PM                                                            |
|---------------------|-----------|--------|------------|---------------------------------------------------------------------------------|
| 3:42:12 PM          | 6/29/2018 | I      | \$         | Connection established: HMI_Connection_2, Station 192.168.0.11, Rack 0, Slot 1. |
| 3:42:11 PM          | 6/29/2018 | I      | \$         | Change to operating mode 'online'.                                              |
| 3:41:47 PM          | 6/29/2018 | Ι      | \$         | Connection established: HMI_Connection_2, Station 192.168.0.11, Rack 0, Slot 1. |
| 3:41:47 PM          | 6/29/2018 | Ι      | \$         | Change to operating mode 'online'.                                              |
| 3:41:19 PM          | 6/29/2018 | IO     | Fan 2      | n_Low: Actual speed is less than limit speed for running monitor                |
| 3:41:17 PM          |           |        | l Fan<br>2 | FB: Fan bad (general error)                                                     |
| 3:41:17 PM          |           |        | l Fan<br>2 | PHA: Phase failure (3-phase devices) or mains undervoltage (1-phase devices)    |
| 3:41:15 PM          |           | I      | l Fan<br>2 | FB: Fan bad (general error)                                                     |
| 3:41:15 PM          |           |        | l Fan<br>2 | PHA: Phase failure (3-phase devices) or mains undervoltage (1-phase devices)    |
| 3:41:15 PM          | 6/29/2018 | I      | Fan 2      | n_Low: Actual speed is less than limit speed for running monitor                |
| 3:41:11 PM          | 6/29/2018 | IO     | Fan 1      | n_Low: Actual speed is less than limit speed for running monitor                |
| 3:40:46 PM          | 6/29/2018 | I      | Fan 1      | n_Low: Actual speed is less than limit speed for running monitor                |

**Note** For more information about the input registers D011 (motor status) and D012 (warning), see chapter <u>5.2.1</u> and the MODBUS parameter specification for "ebm-papst series 84 / 112 / 150 / 200" V5.00 (see chapter <u>6.3</u>).

## 5.6 Diagnostics

The "System diagnostics" display shows the system diagnostics buffer of the S7-1200 controller.

Figure 5-10

| No  | . Date    | Time        | Event                                                                                 |
|-----|-----------|-------------|---------------------------------------------------------------------------------------|
| 1   | 5/29/2015 | 11:04:28 AM | Follow-on operating mode change - CPU changes from STARTUP to RUN mode                |
| 2   | 5/29/2015 | 11:04:27 AM | Follow-on operating mode change - CPU changes from STOP to STARTUP mode               |
| 3   | 5/29/2015 | 11:04:27 AM | New startup information - Current CPU operating mode: STOP                            |
| 9 4 | 5/29/2015 | 11:04:27 AM | Follow-on operating mode change - CPU changes from STOP (initialization) to STOP mode |
| 5   | 5/29/2015 | 11:04:24 AM | Power on - CPU changes from NO POWER to STOP (initialization) mode                    |
| 6   | 5/28/2015 | 6:07:30 PM  | Power off - CPU changes from RUN to NO POWER mode                                     |
| 7   | 5/28/2015 | 1:25:22 PM  | Follow-on operating mode change - CPU changes from STARTUP to RUN mode                |
| 8   | 5/28/2015 | 1:25:21 PM  | Follow-on operating mode change - CPU changes from STOP to STARTUP mode               |
| 9   | 5/28/2015 | 1:25:21 PM  | New startup information - Current CPU operating mode: STOP                            |
| 10  | 5/28/2015 | 1:25:21 PM  | Follow-on operating mode change - CPU changes from STOP (initialization) to STOP mode |
| 11  | 5/28/2015 | 1:25:18 PM  | Power on - CPU changes from NO POWER to STOP (initialization) mode                    |
| 12  | 5/28/2015 | 1:24:45 PM  | Power off - CPU changes from RUN to NO POWER mode                                     |
| 13  | 5/28/2015 | 11:13:28 AM | Follow-on operating mode change - CPU changes from STARTUP to RUN mode                |
| 12  | 5/28/2015 | 1:24:45 PM  | Power off - CPU changes from RUN to NO POWER mode                                     |

## 5.7 Settings

The settings menu contains the dialogs

- System time / PLC
- Brightness
- User
- System

| Figure 5-11        |                                         |                      |   |
|--------------------|-----------------------------------------|----------------------|---|
| Settings           |                                         | 5/29/2015 4:39:33 PM |   |
| S                  | ystem time                              |                      |   |
| System time<br>PLC | Date: 5/29/2015 Set PLC date & time     |                      |   |
| Brightness         | Time: 4:39:33 PM                        |                      | _ |
| Luser view         | ıc                                      |                      |   |
| System             | PLC mode: RUN RUN                       |                      | 3 |
| Current User:      | STOP                                    |                      | R |
| FE                 | 8 "EbmPapstVarioDriveC"                 |                      |   |
| German             | Reset                                   |                      |   |
| English            |                                         |                      |   |
| Exit               |                                         |                      |   |
|                    | Current User:                           |                      |   |
| The user currently | logged-on is displayed:                 |                      |   |
| Click              | to select "German" as the display lan   | guage.               |   |
| Click              | to select "English" as the display lang | juage.               |   |
| Click              | to exit the HMI runtime.                |                      |   |

### 5.7.1 System time/PLC

### System time

The application example has a time synchronization between PLC and HMI.

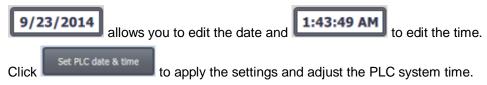

### PLC operating state

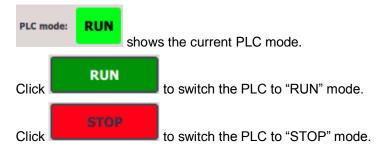

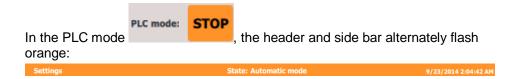

### FB "EbmPapst"

Click the Reset button to reset the sequencer of the function block "EbmPapst".

### 5.7.2 Brightness

**Brightness: 100** Allows you to regulate the brightness in percent (setting range: 30 to 100%) of the operator panel (only possible when using a real HMI).

### 5.7.3 User display

When a user logs on, the details (user, password, group and logoff time) are displayed here. No authorization was assigned in the application example. Therefore, no user logon is necessary.

Figure 5-12 User User View: User View: User View: Coopfitime Log On Log Off Click Log On to log on and Log Off to log off.

### 5.7.4 System

Click Clean Screen to temporarily disable the touch panel in order to clean it (only possible when using a real HMI).

# 6 Appendix

## 6.1 Service and Support

### **Industry Online Support**

Do you have any questions or need support?

Siemens Industry Online Support offers access to our entire service and support know-how as well as to our services.

Siemens Industry Online Support is the central address for information on our products, solutions and services.

Product information, manuals, downloads, FAQs and application examples – all information is accessible with just a few mouse clicks at: <u>https://support.industry.siemens.com</u>

#### **Technical Support**

Siemens Industry's Technical Support offers quick and competent support regarding all technical queries with numerous tailor-made offers – from basic support right up to individual support contracts.

Please address your requests to the Technical Support via the web form: <u>www.siemens.en/industry/supportrequest</u>

#### SITRAIN – Training for Industry

With our globally available training courses for our products and solutions and using innovative teaching methods, we help you achieve your goals.

More information on the training courses offered as well as on locations and dates is available at:

www.siemens.de/sitrain

#### Service offer

Our service offer includes the following:

- Plant Data Services
- Spare Parts Services
- Repair Services
- On Site and Maintenance Services
- Retrofit and Modernization Services
- Service Programs and Agreements

Detailed information on our service offer is available in the Service Catalog: <u>https://support.industry.siemens.com/cs/sc</u>

#### Industry Online Support app

Thanks to the "Siemens Industry Online Support" app, you will get optimum support even when you are on the move. The app is available for Apple iOS, Android and Windows Phone: https://support.industry.siemens.com/cs/ww/en/sc/2067

## 6.2 Links and literature

Table 6-1

| No.  | Торіс                                                                                                    |
|------|----------------------------------------------------------------------------------------------------|
| \1\  | Siemens Industry Online Support                                                                                            |
|      | https://support.industry.siemens.com                                                                                       |
| \2\  | Link to the entry page of the application example                                                                          |
|      | https://support.industry.siemens.com/cs/ww/en/view/109476801                                                               |
| \3\  | How can you read input words in the address range from 9999 to 65535 with the SIMATIC S7-1200 via Modbus RTU?              |
|      | https://support.industry.siemens.com/cs/ww/en/view/109474481                                                               |
| \4\  | Library with general functions for (LGFP) for STEP 7 (TIA Portal) and S7-1200 / S7-1500 $\!\!\!$                           |
|      | https://support.industry.siemens.com/cs/ww/en/view/109479728                                                               |
| \5\  | Updates for STEP 7 V15 and WinCC V15                                                                                       |
|      | https://support.industry.siemens.com/cs/ww/en/view/109755826                                                               |
| \6\  | Firmware update for CPU 1214C, DC/DC/RELAIS, 14DI/10DO/2AI<br>https://support.industry.siemens.com/cs/ww/en/view/107539979 |
| \7\  | Operating system update V2.1.0 for CM 1241                                                                                 |
|      | https://support.industry.siemens.com/cs/ww/en/view/108819199                                                               |
| \8\  | SIMATIC S7-1200 Programmable controller manual                                                                             |
|      | https://support.industry.siemens.com/cs/ww/en/view/109741593                                                               |
| \9\  | SIMATIC STEP 7 Basic/Professional V15 and SIMATIC WinCC V15 system manual                                                  |
|      | https://support.industry.siemens.com/cs/ww/en/view/109755202                                                               |
| \10\ | Ebm-papst website                                                                                                    |
|      | https://www.ebmpapst.com/en/                                                                                               |
| \11\ | Operating Instructions M3G112GA5271                                                                                        |
|      | http://img.ebmpapst.com/products/manuals/M3G112GA5271-BA-ENG.pdf                                                           |

## 6.3 Contacts

If you have questions regarding compatible fans (e.g.

- The MODBUS parameter specification for "ebm-papst series 84 / 112 / 150 / 200" V5.00 or
- passwords required to write protected holding registers)

please contact:

ebm-papst Mulfingen GmbH & Co. KG Bachmühle 2 D - 74673 Mulfingen Telephone: +49 7938 81-0 mailto: info1@de.ebmpapst.com

## 6.4 Change documentation

Table 6-2

| Version | Date    | Modification                      |
|---------|---------|-----------------------------------|
| V1.0    | 08/2015 | First version                     |
| V2.0    | 09/2018 | Expansion to control several fans |